# Crestron **C2N-NPA8**  Network Poll Accelerator Operations Guide

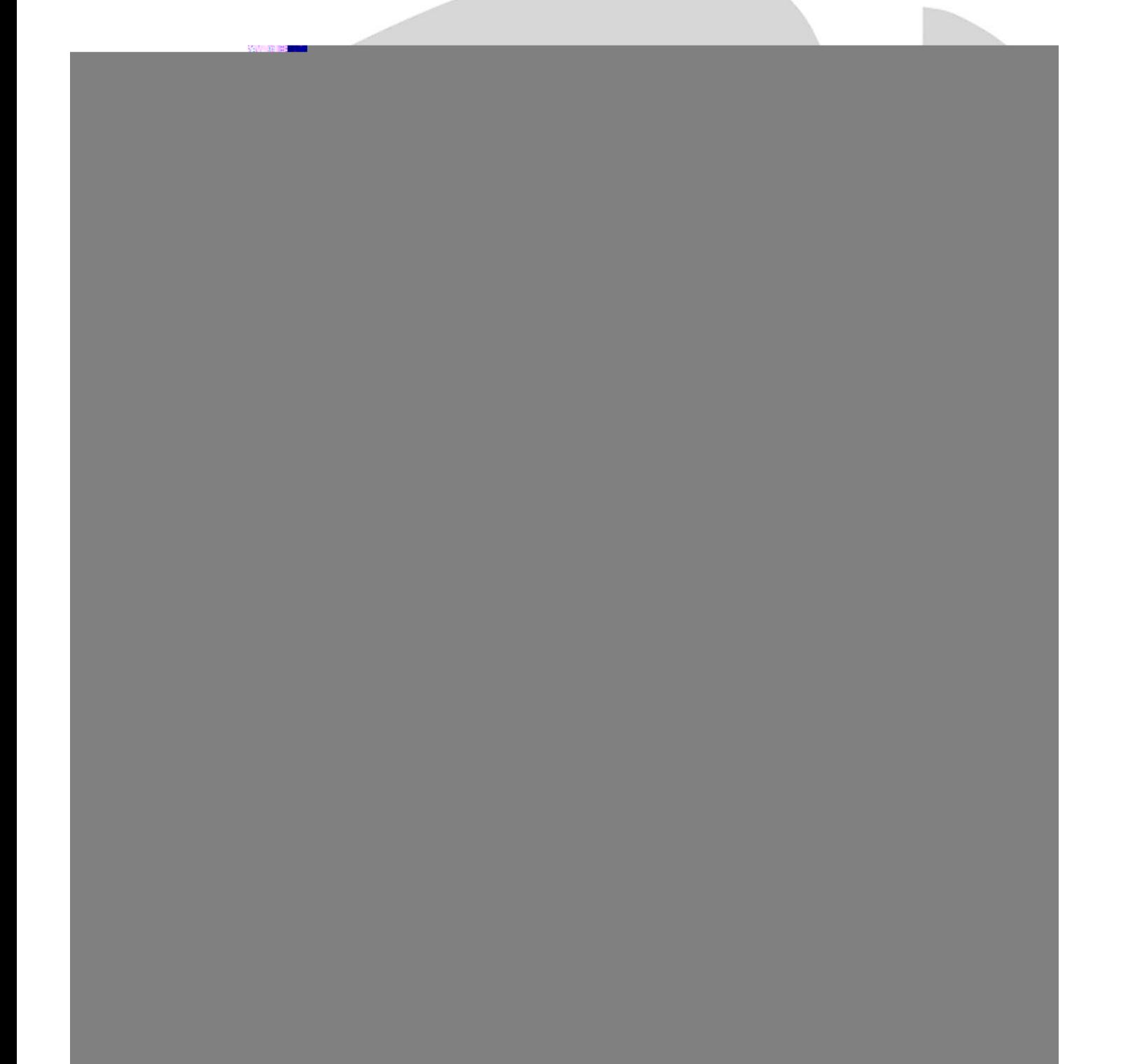

This document was prepared and written by the Technical Documentation department at:

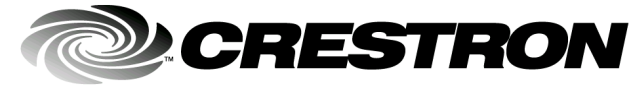

Crestron Electronics, Inc. 15 Volvo Drive Rockleigh, NJ 07647 1-888-CRESTRON

 $\mathbf 1$ 

# **Contents**

# Network Poll Accelerator: C2N-NPA8

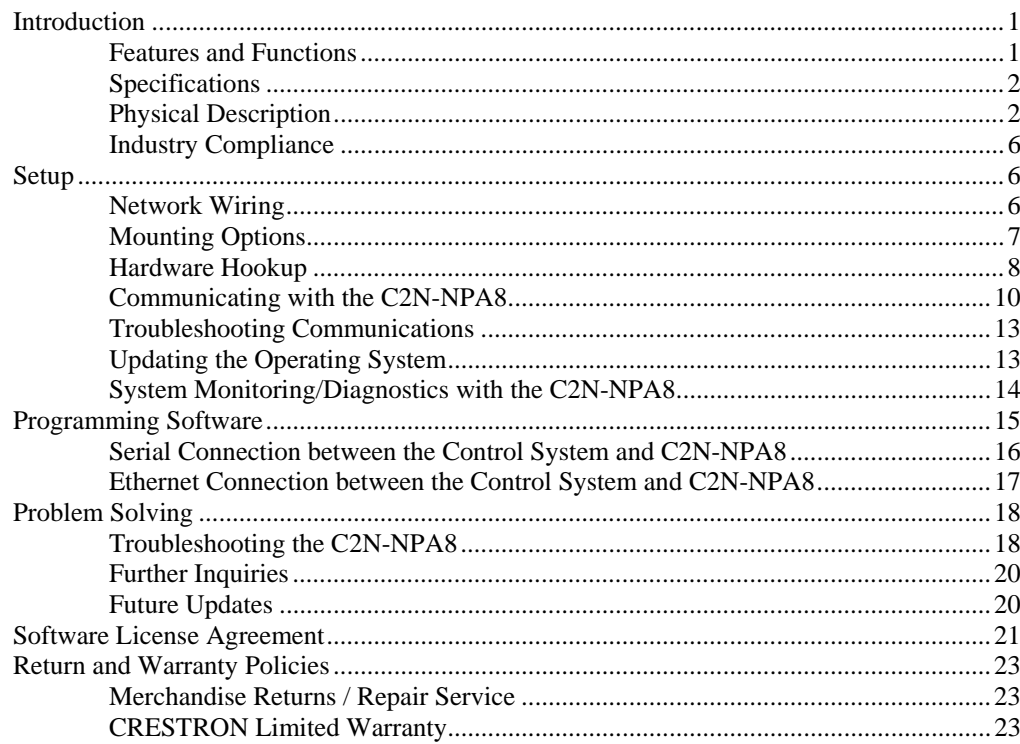

# <span id="page-4-0"></span>**Network Poll Accelerator: C2N-NPA8**

# **Introduction**

# **Features and Functions**

The Crestron® Network Poll Accelerator (C2N-NPA8) is a network device that maintains high data throughput and low data latency via Cresnet ® when a large number of Cresnet devices communicate with a single 2-Series control system. When connected to a Crestron 2-Series control system via a high speed serial or Ethernet connection, the C2N-NPA8 can provide reliable, high-speed communications between the control system and up to 252 Cresnet devices.

### *Functional Summary*

- Reliable, high-speed communications between a Crestron 2-Series control system and up to 252 Cresnet devices
- Eight segments with four mini-Cresnet connectors per segment
- Independently operated segments provide fault tolerance should an individual segment fail
- Communicates to 2-Series control system via high-speed serial or 10/100 Base-T Ethernet
- Console function to configure device settings and monitor diagnostics via DB-9 RS-232 connector
- Each Cresnet ID can be viewed with the Network Analyzer

Placing a large amount of Cresnet devices on a control system can slow down polling time as each Cresnet device is polled sequentially by the control system. By breaking down the Cresnet system into segments, multiple segments can be polled simultaneously by the control system, hence improving response time.

Similarly, high-traffic devices such as touchpanels, camera controls, and other devices require more network bandwidth as they transmit and receive larger amounts of data. By placing these devices on their own segments, other segments can be used for low-traffic devices such as wall keypads allowing Cresnet traffic to flow more efficiently.

The C2N-NPA8 is comprised of 32 Cresnet connectors spread over eight segments (NET A – NET H). These segments, along with the Cresnet port on the control system allow the connection of up to 252 Cresnet devices.

<span id="page-5-0"></span>The C2N-NPA8 is powered by a 24 VDC signal (from a 2-Series control system or Creston power supply) applied to the PWR connector on either the NET A or NET B segments. Power is provided to the other segments by connecting jumper wires to each segment that requires power. Light Emitting Diodes (LEDs) indicate power and communication activity on each segment.

For detailed information on the C2N-NPA8 input and output ports/connectors, refer to "[Physical Description"](#page-5-1).

# **Specifications**

Specifications for the C2N-NPA8 are provided below.

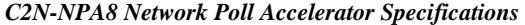

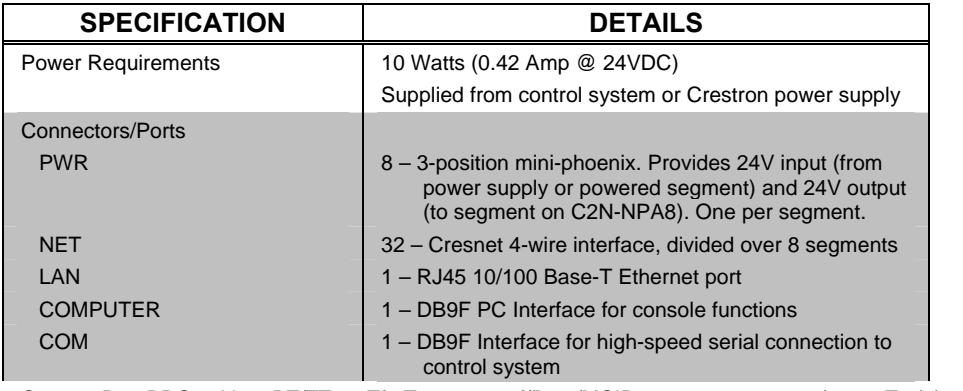

<span id="page-5-1"></span>Cresnet D26 BDC0tnV0 rgBT/TT5 1 Tf0 Tc -12.24 ref/P <</MCID 20g.407.722 423.1/252.3 Tm(e) 357.I snet

*C2N-NPA8 Physical View* 

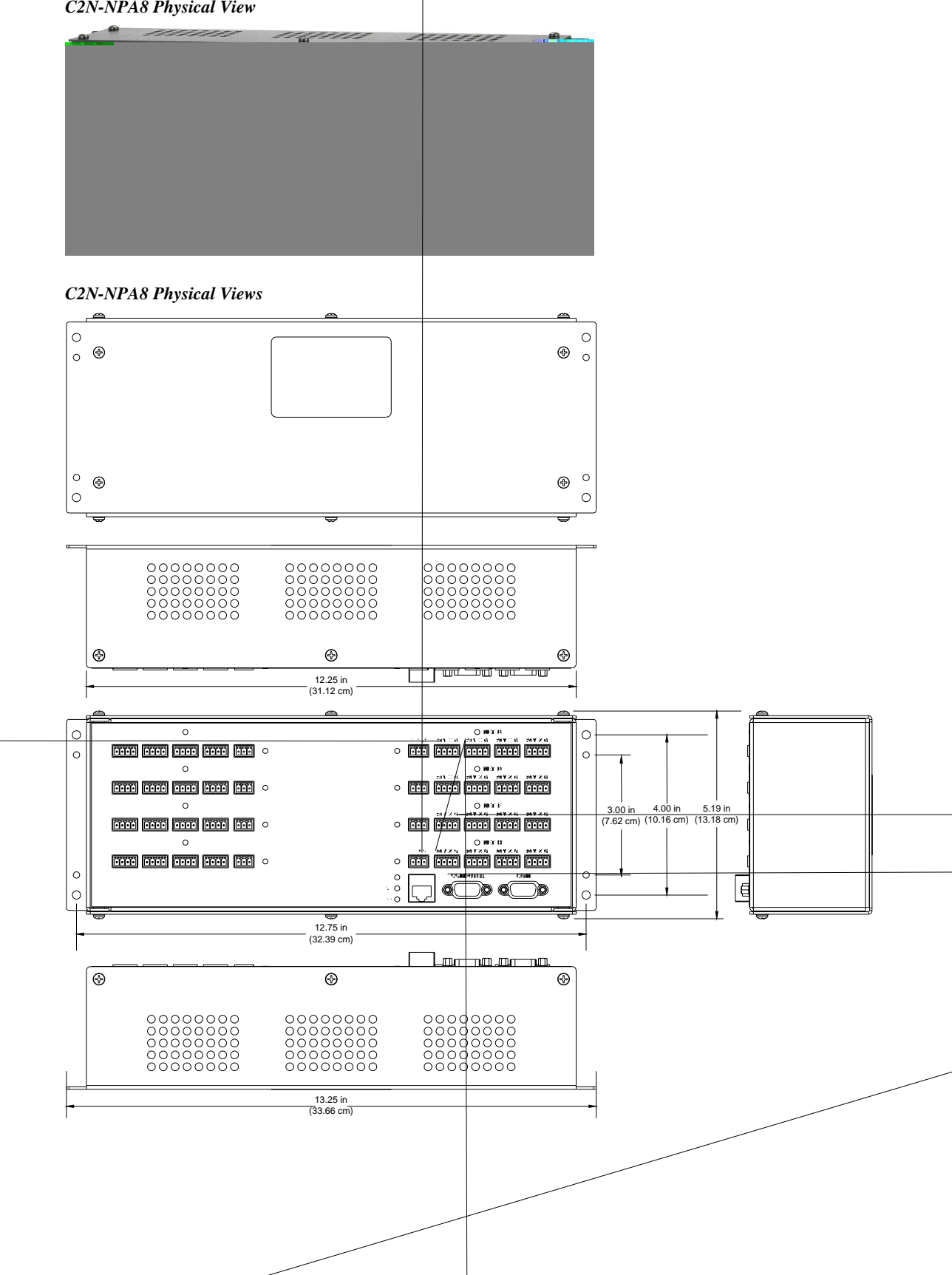

**NOTE:** Interface connectors for the PWR and NET ports are provided with the C2N-NPA8.

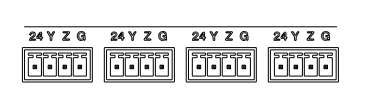

### *NET A - H*

These eight segments provide 32 standard (24 Y Z G) Cresnet connectors (in groups of four) for Cresnet device connections. Each group of four supports 32 electrical Cresnet connections.

**NOTE:** Although there are eight segments with four connectors each, a control system can only address 252 devices (03 through FE).

### *POWER*

<span id="page-7-0"></span>These connectors (quantity eight) are used to supply 24VDC power to each segment as well as providing a jumping point for powering another segment on the C2N-NPA8. To power the C2N-NPA8, 24VDC power must be supplied to either the power connector on NET A or NET B. For more details, refer to "[Power Connections"](#page-12-0) on page [9.](#page-12-0)

**CAUTION:** Use only Crestron power supplies for Crestron equipment. Failure to do so could cause equipment damage or [void the Crestron](#page-13-2) warranty.

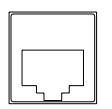

### *LAN*

An 8-position RJ45 port is used for an Ethernet connection to a control system with Ethernet capabilities. Refer to the following table for the Ethernet connector signals and use an appropriate cable (not supplied). For information on connecting the LAN port to a control system, refer to ["Communication Connections"](#page-13-1) on page [10.](#page-13-1)

**NOTE:** Only one C2N-NPA8 can be connected to a control system.

### *LAN Connector Specifications*

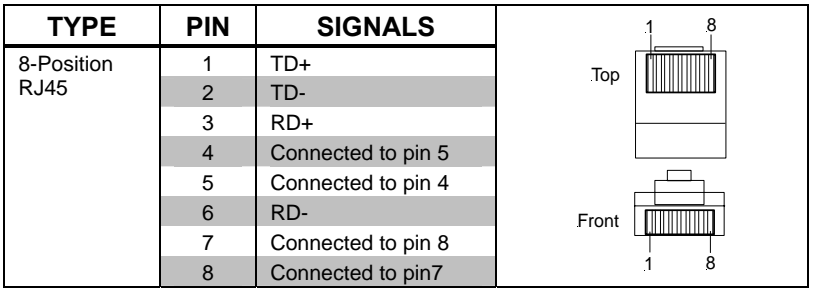

**NOTE:** To determine which is pin 1 on the cable, hold the cable so that the end of the eight pin modular jack is facing away from you, with the clip down and copper side up. Pin 1 is on the far left.

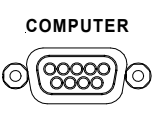

<span id="page-7-1"></span>*COMPUTER*

**COMPUTER** This DB9F connector is used for console purposes. The C2N-NPA8's Ethernet configuration settings and diagnostics can be accessed through this port. The port is modem compatible. The modem and/or PC program cable are not included. Supports baud rate of up to 115 Kb. Use with a standard DB9 straight through cable. Refer to

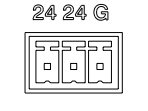

the following table for the cable pinouts.

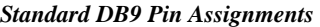

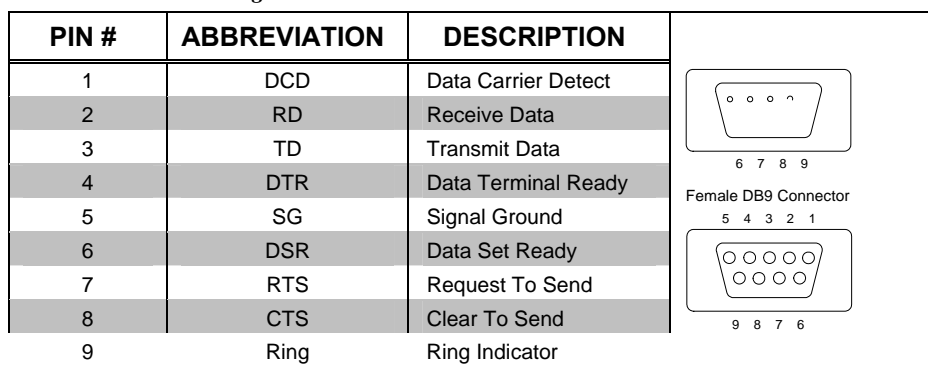

### <span id="page-9-0"></span>*PWR (Power)*

This LED illuminates when a segment is connected to and receives 24 VDC power from an external power pack or a Crestron control system.

## *LNK*

This LED illuminates when there is a connection to the LAN port.

# *ACT*

This LED illuminates when there is communication (activity) at the LAN port with an Ethernet network.

## *ERR*

This LED illuminates when an error condition is detected. This may be the result of hardware or software failure, or a programming error. To determine the actual error condition, examine the message available through the Viewport menu **Functions | 2-Series | Error Log | Show Error Log.**

**NOTE:** The Viewport utility performs multiple system tasks, primarily via a serial or TCP/IP connection between the control system and a PC. It is used to observe system processes, upload new operating systems and firmware, change system and network parameters, and communicate with network device consoles and touchpanels, among many other tasks. Viewport can also function as a terminal emulator for generic file transfer. All of these functions are accessed through the commands and options in the Viewport menus. Viewport is available from the Downloads | Software Updates section of the Crestron website [\(www.crestron.com](http://www.crestron.com/)).

# **Industry Compliance**

<span id="page-9-1"></span>As of the date of manufacture, the C2N-NPA8 has been tested and found to comply with specifications for CE marking and standards per EMC and Radiocommunications Compliance Labelling (N11785).

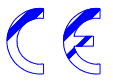

<span id="page-10-0"></span>**NOTE:** When installing network wiring, refer to the latest revision of the wiring diagram(s) appropriate to your specific system configuration, available from the Downloads | Product Manuals | Wiring Diagrams section of the Crestron website (www.crestron.com).

**NOTE:** Do not power up system until all wiring is verified. Care should be taken to ensure data (Y, Z) and power (24, G) connections are not crossed.

**NOTE:** All network wiring must consist of two twisted-pairs. One twisted pair is the +24V conductor and the GND conductor and the other twisted pair is the Y conductor and the Z conductor.

When calculating the wire gauge for a particular network run, the length of the run and the power factor of each network unit to be connected must be taken into consideration. If network units are to be daisy-chained on the run, the power factor of each network unit to be daisy-chained must be added together to determine the power factor of the entire chain. The length of the run in feet and the power factor of the run should be used in the following resistance equation to calculate the value on the right side of the equation.

### *Resistance Equation*

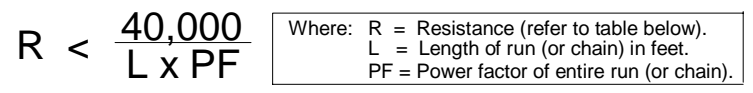

The required wire gauge should be chosen such that the resistance value is less than the value calculated in the resistance equation. Refer to the following table.

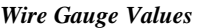

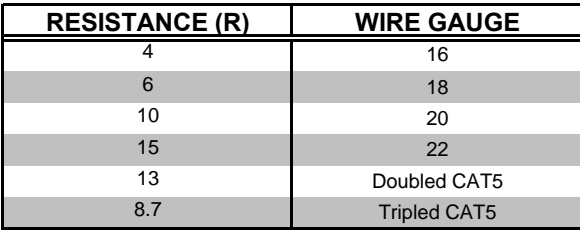

**NOTE:** When daisy-chaining Cresnet units, strip the ends of the wires carefully to avoid nicking the conductors. Twist together the ends of the wires that share a pin on the network connector, and tin the twisted connection. Apply solder only to the ends of the twisted wires. Avoid tinning too far up the wires or the end becomes brittle. Insert the tinned connection into the Cresnet connector and tighten the retaining screw. Repeat the procedure for the other three conductors.

# **Mounting Options**

### *Rack Mounting*

There is a rack mount kit for the C2N-NPA8 known as C2N-RMAK. For installation instructions, refer to the latest version of the Installation Guide (Doc. 6131) which is available from the Crestron website ([www.crestron.com\)](http://www.crestron.com/).

### <span id="page-11-0"></span>*CAEN Enclosure Mounting*

The C2N-NPA8 can also be installed in a Crestron Automation Enclosure (CAEN). To install the C2N-NPA8 in a CAEN enclosure, the CAEN Mounting Kit (CAEN-MK) must be used. For installation instructions, refer to the latest version of the Installation Guide (Doc. 6130) which is available from the Crestron website [\(www.crestron.com\)](http://www.crestron.com/).

# **Hardware Hookup**

Refer to the following hookup diagram and, aside from attaching power last, complete the connections in any order. Refer to "[Network Wiring"](#page-9-1) on page [6](#page-9-1) when making network connections.

**NOTE:** To prevent overheating, do not operate this product in an area that exceeds the environmental temperature range listed in the table of specifications. Consideration must be given if installed in a closed or multi-unit rack assembly since the operating ambient temperature of the rack environment may be greater than the room ambient. Contact with thermal insulating materials should be avoided on all sides of the unit.

**NOTE:** The maximum continuous current from equipment under any external load conditions shall not exceed a current limit that is suitable for the minimum wire gauge used in interconnecting cables. The ratings on the connecting unit's supply input should be considered to prevent overloading the wiring.

*Hookup Connections for the C2N-NPA8* 

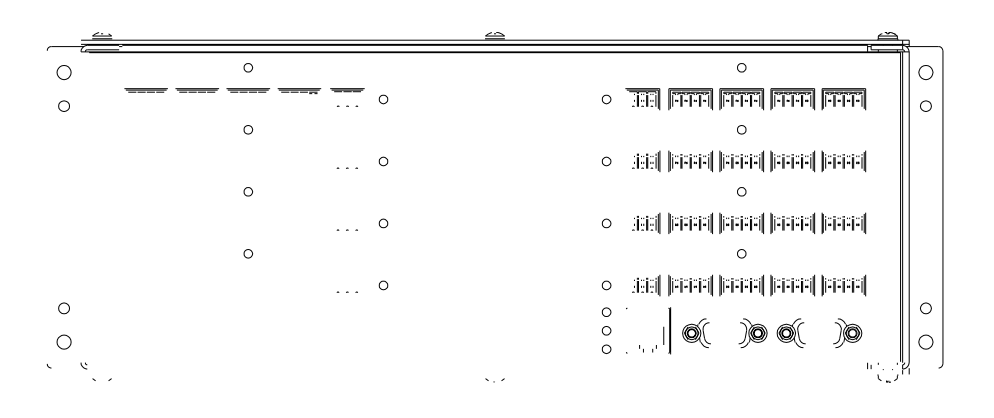

Cresnet communication. The eight **NET (A-H)** activity LEDs illuminate when a device on the respective segment transmits data.

Segments that are not in use or have devices that are not polled by a Crestron SIMPL Windows program are logically 'disconnected' from the other segments in operation. The LEDs for these segments are not illuminated.

**Configuration Tip** When connecting Cresnet devices to the C2N-NPA8, high-traffic devices such as touchpanels, camera controls, and other devices that require longer network polling times should be put on their own segment (space permitting) while Cresnet devices that require short polling times (such as button pads) should be grouped together. This will allow less complex devices to communicate with the control system while the control system polls the high-traffic devices.

The overall Cresnet traffic should be equally balanced over the network.

## <span id="page-12-0"></span>*Power Connections*

To provide power to the C2N-NPA8, connect 24VDC power from either a Crestron power supply or a 2-Series control system to the PWR port on either segment A or B.

Other segments can be powered by connecting a jumper wire from a powered segment's power connector to an unpowered segment's power connector. The following diagram illustrates how jumper wires are used to power unpowered segments.

#### *Wiring Power Connectors on C2N-NPA8*

FROM POWER SUPPLY, POWERED SEGMENT, OR 2-SERIES CONTROL SYSTEM  $20$ 

**CAUTION:** Use only Crestron power supplies for Crestron equipment. Failure to do so could cause equipment damage or void the Crestron warranty.

**NOTE:** As an option, Crestron recommends using the C2N-SPWS300 External 300 Watt Power Supply. It features eight power outputs, which can be used to control power to each of the eight segments on the C2N-NPA8. Using the C2N-SPWS300's control functions, each segment on the C2N-NPA8 can be activated or deactivated by the program running in the control system. If the C2N-SPWS300 is being used to power each segment on the C2N-NPA8, power must always be applied to segment A or segment B on the C2N-NPA8 first for activation. Jumpers as described in this section are not required if the C2N-SPWS300 is being used to individually power segments on the C2N-NPA8.

<span id="page-13-0"></span>**NOTE:** If a Cresnet device connected to a powered segment has its own power source, remove the 24V line from the Cresnet connector on the C2N-NPA8. Although equipment damage is unlikely, Crestron does not recommend applying two power sources to the same segment.

**NOTE:** When powering a segment, 24VDC power should always be applied to the PWR port, not a Cresnet connector on the segment.

### <span id="page-13-1"></span>*Communication Connections*

When using a PC for console operations on the C2N-NPA8, refer to ["Making a](#page-13-2)  Serial [Connection"](#page-13-2) on page [10.](#page-13-2)

When using serial communications between the C2N-NPA8 and the control system, a straight serial cable should be used. Refer to ["COM"](#page-7-0) on page [5](#page-7-0) for pinout details.

**NOTE:** The C2N-NPA8 can be connected to any built-in COM port on a PRO2 or AV2 control system except for COM A and COM B. The C2N-NPA8 cannot be connected to any of the ports on any plug-in card. Any built-in COM port can be used on other 2-Series control systems (MC2E/W or MP2/MP2E).

The C2N-NPA8 can be connected to any control system with an Ethernet port.

# **Communicating with the C2N-NPA8**

The C2N-NPA8 can communicate with the control system over serial or TCP/IP communication.

If the control system is to communicate with the C2N-NPA8 over TCP/IP, a serial connection must be established before configuring TCP/IP communications.

### <span id="page-13-2"></span>*Making a Serial Connection*

Connect the COMPUTER port on the C2N-NPA8 to one of the COM ports (usually COM 1) on the PC. Use a straight-through serial cable with a DB9 male connector on one end and a DB9 female connector on the other. Most commercially available cables are acceptable. Refer to "[COMPUTER"](#page-7-1) on page [4](#page-7-1) for pinout details.

**NOTE:** For laptops and other PCs without a built-in RS-232 port, Crestron recommends the use of PCMCIA cards, rather than USB-to-serial adapters. If a USB-to-serial adapter must be used, Crestron has tested the following devices with good results:

> Belkin (large model) F5U103 I/O Gear GUC232A Keyspan USA-19QW

Other models, even from the same manufacturer, may not yield the same results.

Open the Crestron Viewport and click **Setup | Communication Settings** to display the "Port Settings" window. Then click **RS-232** as the connection type.

The PC communication settings specified here should match the protocol that the C2N-NPA8 uses. The settings are as follows:

Port = COM 1 through COM 8. Select the correct COM port on the PC.

- Baud rate  $= 115200$  (You can set the PC and the control system to a different baud rate, by using the **Functions | Set Baud Rate** command.
- Parity  $=$  None.
- Number of data bits  $= 8$ .
- Number of stop bits  $= 1$ .
- Hardware handshaking (RTS/CTS) enabled.
- Software handshaking (XON/XOFF) not enabled.

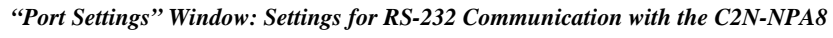

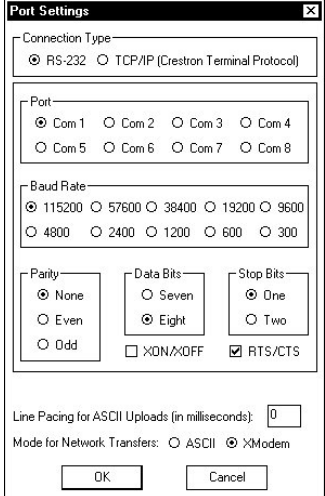

To verify communication, click **Diagnostics | Establish Communications (Find Rack)**. This should display a window that gives the COM port and baud rate.

### <span id="page-14-0"></span>*Setting Up TCP/IP Connection*

Before communicating with the C2N-NPA8 over TCP/IP, the RS-232 connection previously described must be used to configure the C2N-NPA8 TCP/IP settings.

**NOTE:** The terms used in the following steps are explained in detail in the Crestron e-Control Reference Guide (Doc. 6052). The latest version is available as a PDF on the Crestron website (www.crestron.com).

- 1. Open Viewport and click **Functions | Set Control System IP Information**.
- 2. Enter the IP address, IP Mask, Router IP address, Hostname, and Domain name in the applicable fields and click **OK**.
- 3. After saving the IP address, an entry must be added to the C2N-NPA8 IP table to enable communications between the control system and the C2N-NPA8. To add an IP table entry, click **Functions | Setup IP Table.**
- 4. Click **Add** and enter the IP ID and IP address/Hostname of the control system in the relevant fields. *Set as Master* must be checked to indicate that the C2N-NPA8 is controlled by the device using the IP address. Select *Connect Using TCP* and click **OK.**

5. Click **Send** to send the IP table to the C2N-NPA8. If an entry does not already exist, add a corresponding entry for the C2N-NPA8 in the control system's IP table.

Once the IP settings have been defined in the IP tables of the C2N-NPA8 and the control system, the C2N-NPA8 can communicate with the control system using a TCP/IP connection.

**NOTE:** An entry in the control system's IP table **must** be added for the C2N-NPA8.

**NOTE:** If an IP table is defined in the C2N-NPA8, then serial communication between the C2N-NPA8 and a control system is disabled. To enable high-speed serial communications, remove the IP table entry from the C2N-NPA8's IP table. TCP/IP communications between the C2N-NPA8 and the control system will be disabled while serial communication will be enabled.

**NOTE:** Only one IP table entry is allowed on a C2N-NPA8. The C2N-NPA8 cannot be shared over multiple control systems.

For TCP/IP, use CAT5 straight through cables with 8-pin RJ45 connectors to connect the LAN port on the C2N-NPA8 and the LAN port on the control system to the Ethernet hub. Alternatively, you can use a CAT5 crossover cable to connect the two LAN ports directly, without using a hub. The following figure illustrates pinouts for straight through and crossover RJ45 cables. Pins 4, 5, 7, and 8 are not used.

#### *RJ45 Pinouts*

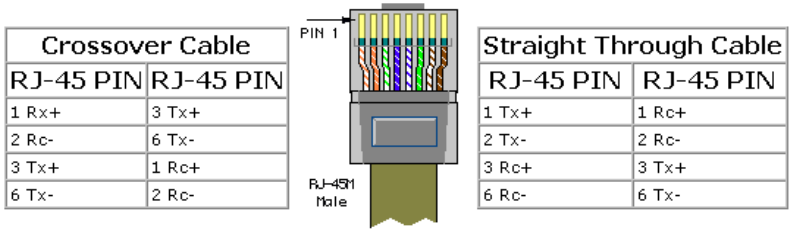

Once the cable connections are made, open the Crestron Viewport and click **Setup | Communication Settings** on the menu to display the "Port Settings" window. Then click **TCP/IP** as the connection type. Enter the IP address of the C2N-NPA8.

#### *"Port Settings" Window*

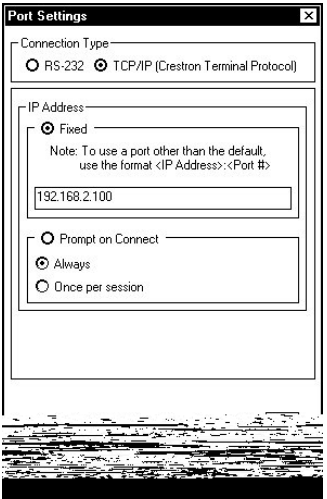

<span id="page-16-0"></span>To verify communication, click **Diagnostics | Establish Communications (Find Rack).** This should display a window that gives the IP address and port number.

# <span id="page-16-1"></span>**Troubleshooting Communications**

Use the following checklist if communication cannot be established with the C2N-NPA8.

- 1. Verify that you are using the correct cables. As described previously, an RS-232 connection requires a straight-through serial cable. That is, pin 1 on one end is connected to pin 1 on the other end. Pin 2 connects to pin 2, etc. With a TCP/IP connection, you must use a CAT5 cable with 8-pin RJ45 connectors.
- 2. With a serial connection, verify that the correct COM port on the PC has been selected. Some computers have more than one COM port; some may be internal (e.g., for a modem). Consult the manufacturer's documentation for further information about the COM ports on your PC.
- 3. Check the **ERR** LED indicator on the C2N-NPA8. If this LED is illuminated before a program is loaded, unplug the unit and reapply power after a few seconds. To determine the actual error condition, examine the message available through the Viewport menu **Functions | 2-Series | Error Log | Show Error Log.** If the LED illuminates again, call Crestron customer service.
- 4. If communication still cannot be established, contact Crestron customer service.

# **Updating the Operating System**

The operating system files for the C2N-NPA8 have a .cuz extension. You can obtain .cuz updates (when available) from the software downloads area of the Crestron website. To download an update, click the .cuz file and choose the **Save to Disk** option, then specify the directory where the update will be stored.

**NOTE**: In some cases Microsoft's Internet Explorer may append a .zip extension to a downloaded .cuz file. For example, a file called "c2n-npa8.v3057.cuz" may appear as "c2n-npa8.v3057.cuz.zip." If this happens, rename the file, removing the .zip extension.

**NOTE**: Even though the C2N-NPA8 uses a .CUZ file, it cannot be loaded with a SIMPL Windows or SIMPL+® program

To upload the new .cuz to the control system:

- 1. Open Viewport and select **File Transfer** | **Update Control System** or press  $ALT + O$ .
- 2. Browse to the .cuz file and click **Open** to start the transfer.
- 3. After the transfer is complete, the C2N-NPA8 will automatically reboot. To confirm the transfer, click **Diagnostics | Check Ops Version**. The Viewport console should display the new .cuz version number.

# <span id="page-17-0"></span>**System Monitoring/Diagnostics with the C2N-NPA8**

A C2N-NPA8 in a Cresnet system provides improved troubleshooting abilities for monitoring Cresnet devices. A common problem in building a system is the use of devices with identical Cresnet IDs. In a system without a C2N-NPA8, Cresnet IDs that are duplicated are not reported by the system when using the

**REPORTCRESNET** command in Viewport. A system with a C2N-NPA8 recognizes the existence of a duplicated Cresnet ID if the devices are on different legs of the C2N-NPA8. If the duplicated IDs are on the same leg, the Cresnet ID will not be displayed when using the **REPORTCRESNET** command in Viewport. The **REPORTCRESNET** command lists each Cresnet ID in the system along with identifying the C2N-NPA8 segment where the device is located. The illustration below shows a REPORTCRESNET report indicating where a device is located on the C2N-NPA8.

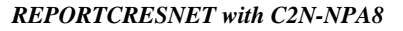

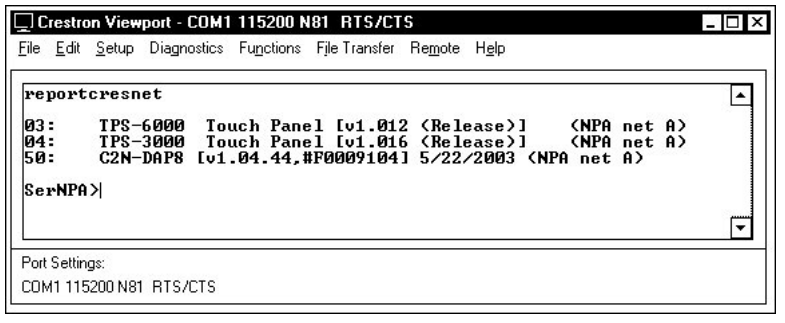

**NOTE:** Devices that are connected to the control system's Cresnet connector (not on the C2N-NPA8) will be identified as being installed on the "MAIN" segment.

The C2N-NPA8 console can be accessed through the Viewport utility to perform diagnostics. At the control system prompt, type **PASSTHRU NPA**. For a list of available commands, type **HELP ALL**.

**NOTE:** If a control system has been rebooted and it does not have a program that contains a C2N-NPA8, it must be told via console command that a C2N-NPA8 is present. To do this, open Viewport (while connected to a control system) and type:

### **NPA ADD PORT Y**

Where "Y" is the letter designating the serial port on the control system For example, NPA ADD PORT C installs the C2N-NPA8 on port C of a control system).

or

**NPA ADD IPID 0xYY** 

Where "YY" is the IP ID in the control system's IP table when using TCP/IP communications. For example, **NPA ADD IPID 0x03** installs the C2N-NPA8 at IP ID 03.

<span id="page-18-0"></span>**NOTE:** The C2N-NPA8 must be defined in the control system's IP table and the control system must be listed in the C2N-NPA8's IP table before using the **NPA ADD IPID** command.

**NOTE:** For more information on console commands, refer to the latest version of the 2-Series Console Commands Reference Guide (Doc. 6002), available from the Downloads | Product Manuals section of the Crestron website ([www.crestron.com\)](http://www.crestron.com/).

For further diagnostics, the Network Analyzer tool that is built into SIMPL Windows can be used to analyze the signal quality of each Cresnet ID in a system. For more information on how to use the network analyzer, refer to the SIMPL Windows help file and use the index to search for "Network Analyzer".

# **Programming Software**

*Have a comment about Crestron software?* 

Setup is easy thanks to Crestron's Windows®-based programming software. The following are recommended software version requirements for the PC:

*Direct software related suggestions and/or complaints to Crestron via email ([software@crestron.com\)](mailto:software@crestron.com)). Do not forward any queries to this address. Instead refer to ["Further](#page-23-1)  [Inquiries"](#page-23-1) on page [20](#page-23-1) for assistance.* 

- SIMPL Windows version 2.04.14or later with Library Update 232 or later. Requires SIMPL+ Cross Compiler version 1.1.
- Crestron Database version 16.0.0 or later.

**NOTE:** The following assumes that the reader has knowledge of SIMPL Windows. If not, refer to the extensive help information provided with the software.

**NOTE**: The following are acceptable file extensions for programs that include a C2N-NPA8, developed for specific control system types:

- .smw *projectname*.smw (source file)
- .spz *projectname*.spz (compiled file for 2-series)
- .usp *projectname*.usp (source code module for SIMPL+)
- .ush *projectname*.ush (compiled SIMPL+ file)
- .umc *projectname*.umc (user macro)

**NOTE:** In the following, the PRO2 control system is used.

SIMPL Windows is Crestron's primary software for programming Crestron control systems. It provides a well-designed graphical environment with a number of workspaces (i.e., windows) in which a programmer can select, configure, program, test, and monitor a Crestron control system. SIMPL Windows offers drag and drop functionality in a familiar Windows<sup>®</sup> environment.

This section explains how to create a SIMPL Windows program that includes the C2N-NPA8.

Configuration Manager is where programmers "build" a Crestron control system by selecting hardware from the *Device Library*. In Configuration Manager, drag the PRO2 from the Control Systems folder of the *Device Library* and drop it in the upper pane of the *System Views*. The PRO2 with its associated communication ports is displayed in the *System Views* upper pane.

### <span id="page-19-0"></span>*PRO2 System View with C2ENET-1 Installed*

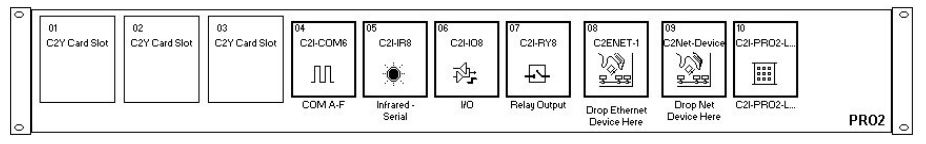

The *System Views* lower pane displays the PRO2 system tree. This tree can be expanded to display and configure the communications ports.

#### *Expanded PRO2 (with C2ENET-1 Installed) System Tree*

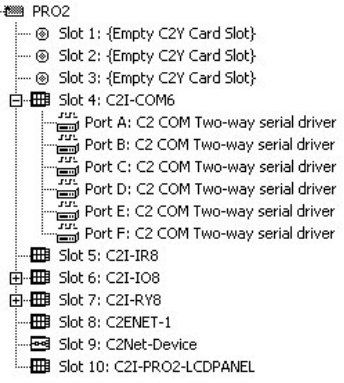

When a C2N-NPA8 is added to a system in Configuration Manager, the *Cresnet Units* icon in System Views changes as shown in the following diagram to indicate that a C2N-NPA8 is present.

*"Cresnet Units" Icon Indicating a C2N-NPA8 is Installed* 

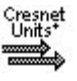

 $\Box$ 

Adding a C2N-NPA8 to a 2-series control system is as easy as dragging and dropping the device into the appropriate device slot in the 2-Series system tree.

# **Serial Connection between the Control System and C2N-NPA8**

If the C2N-NPA8 is to be connected to a control system via serial communications, perform the following:

In Configuration Manager, drag the C2N-NPA8 from the *Serial Drivers (General)* folder of the *Device Library* and drop it onto an available serial port of the control system. SIMPL Windows displays the C2N-NPA8 in the target slot.

**NOTE:** The C2N-NPA8 can be connected to any built-in COM port on a PRO2 or AV2 control system except for COM A and COM B. The C2N-NPA8 cannot be connected to any of the ports on any plug-in card. Any built-in COM port can be used on other 2-Series control systems (MC2E/W or MP2/MP2E).

# <span id="page-20-0"></span>**Ethernet Connection between the Control System and C2N-NPA8**

If the C2N-NPA8 is to be connected to a control system via Ethernet, perform the following:

In Configuration Manager, drag the C2N-NPA8 from the *Ethernet Control Modules | Ethernet Modules (Crestron)* folder of the *Device Library* and drop it onto the C2ENET-1 slot of the control system. SIMPL Windows displays the C2N-NPA8 in the C2ENET-1 slot of the control system.

**NOTE:** Ethernet devices can only be added to Ethernet-equipped control systems.

**NOTE:** An IP table entry for the control system must exist on the C2N-NPA8's IP table. Refer to "[Setting Up TCP/IP Connection"](#page-14-0) on page [11](#page-14-0) for more information.

Double-click the C2N-NPA8 icon to open the "Device Settings" window. This window displays the C2N-NPA8 device information. Select the *IP Net Address* tab to change the IP ID and other IP information, as shown in the following figure.

*"Device Settings" Window for the C2N-NPA8* 

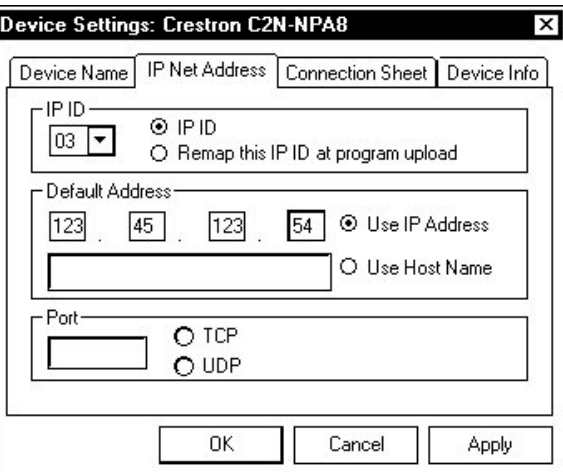

Any information entered in this window is used to create the control system's default IP table.

**NOTE:** The control system's IP table must list the C2N-NPA8's IP address. This can be done using the *Device Settings* window or through Viewport.

**NOTE:** SIMPL Windows automatically chooses the IP ID values of devices added to a program. Always ensure that the hardware and software settings of the IP ID match. For IP ID hardware settings details, refer to ["Setting Up TCP/IP](#page-14-0)  [Connection"](#page-14-0) on page [11.](#page-14-0)

*Setting the IP ID in Device Settings*

# <span id="page-21-0"></span>**Problem Solving**

Problems may occur with the 2-Series automation control system itself or there may be serial communication difficulties with other devices connected to the control system. The next two sections address possible problem solving tools or procedures for each situation.

# **Troubleshooting the C2N-NPA8**

The following table provides corrective action for possible trouble situations. If further assistance is required, please contact a Crestron customer service representative.

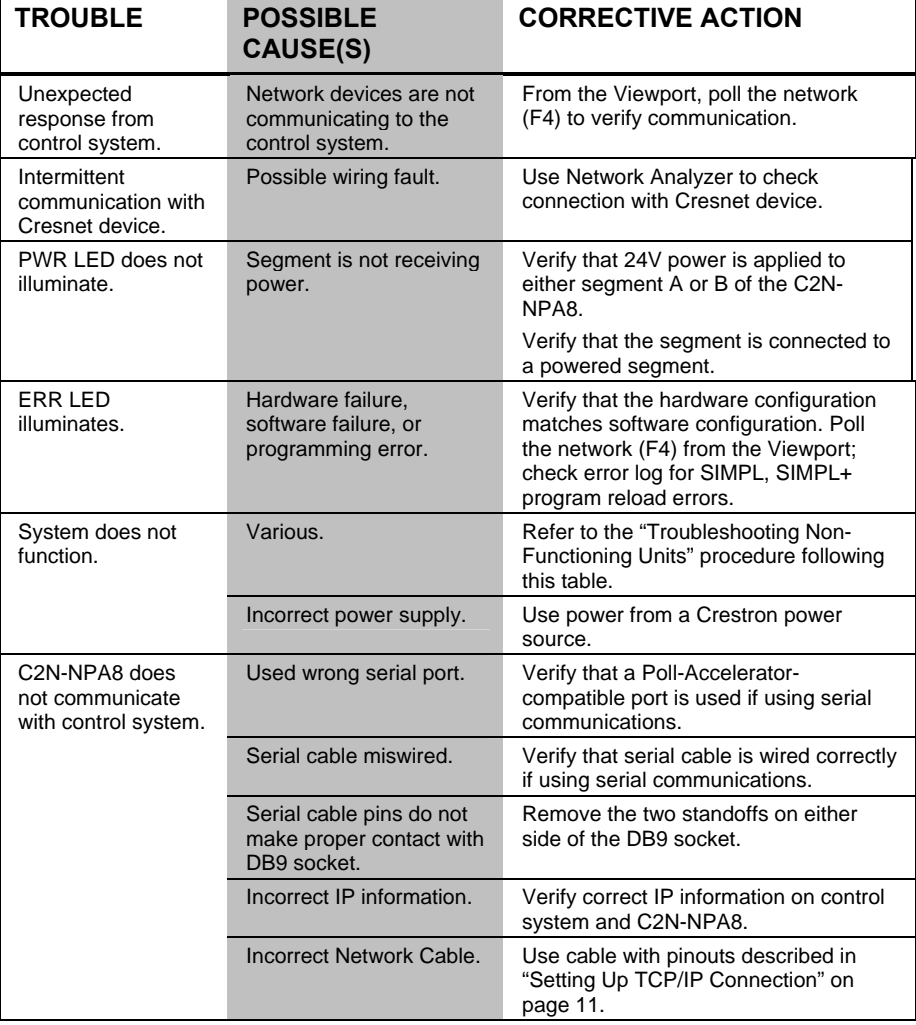

### *C2N-NPA8 Troubleshooting*

# *Troubleshooting Non-Functioning Units*

Perform the following procedure to correct system lock-up problems that are not resolved via the procedures in "[Troubleshooting Communications"](#page-16-1) on page [13.](#page-16-1)

- 1. Connect a DB9 straight-through RS-232 cable between the C2N-NPA8 and a PC. Refer to "Making a [Serial Connection"](#page-13-2) on page [10](#page-13-2) for more information.
- 2. Open Viewport and select **Setup | Communication Settings** to open the "Port Settings" window.
- 3. In the window, select **RS-232** (Connection Type), **57600** (Baud Rate), **N** (Parity), **8** (Data Bits) and **1** (Stop Bits) and click **OK**.
- 4. Power down the C2N-NPA8.
- 5. While powering up the C2N-NPA8, press and hold **ALT** + **K** on the keyboard until the following text (or similar) appears in Viewport:

```
System Monitor [v1.001 (0001)] 
12-19-01 16:25:23 32 MB RAM, 4MB FLASH 
 CS>
```
**NOTE:** After this, you can increase the baud rate to 115200 (for faster communication) by pressing F8 on the keyboard and then selecting 115200 from the "Set Baud Rate" window.

> 6. At the Viewport prompt, type **erase** and press Enter. The following text appears in Viewport.

```
 CS>erase 
 ->25%->50%->75%->100% 
 Done 
 CS>
```
- 7. Press  $ALT + O$  (not zero) on the keyboard. The "Open" window appears.
- 8. Find and select the correct CSU file (CE\*.CSU, extracted from the .CUZ file using WinZip or other ZIP file extraction tool) and click **Open**.

Once "Completed Successfully" appears in Viewport, type **quit** at the Viewport prompt and press Enter.

### *Network Analyzer*

To assist with troubleshooting, the unit contains Crestron's patent-pending network analyzer to continuously monitor the integrity of the Cresnet network for wiring faults and marginal system performance or other network errors. For more information on how to use the network analyzer, refer to the SIMPL Windows help file and use the index to search for "Network Analyzer".

**NOTE:** The Network Analyzer can be used when directly connected to the C2N-NPA8 or when connected to Cresnet via a control system.

**NOTE:** The C2N-NPA8's network analyzer will monitor the devices connected in the network, not the segments of the C2N-NPA8.

# <span id="page-23-1"></span><span id="page-23-0"></span>**Further Inquiries**

If after reviewing this Operations Guide, you cannot locate specific information or have questions, please take advantage of Crestron's award winning customer service team in your area. Dial one of the following numbers.

- In the US and Canada, call Crestron's corporate headquarters at 1-888-CRESTRON [1-888-273-7876].
- In Europe, call Crestron International at +32-15-50-99-50.
- In Asia, call Crestron Asia at  $+852-2341-2016$ .
- In Latin America, call Crestron Latin America at +5255-5093-2160.
- In Australia and New Zealand, call Crestron Pacific at +613-9480-2999.

# **Future Updates**

As Crestron improves functions, adds new features, and extends the capabilities of the C2N-NPA8, additional information may be made available as manual updates. These updates are solely electronic and serve as intermediary supplements prior to the release of a complete technical documentation revision.

Check the Crestron website [\(www.crestron.com](http://www.crestron.com/)) periodically for manual update availability and its subjective value. Updates are available from the Downloads | Product Manuals section and are identified as an "Addendum" in the Download column.

# <span id="page-24-0"></span>**Software License Agreement**

This License Agreement ("Agreement") is a legal contract between you (either an individual or a single business entity) and Crestron Electronics, Inc. ("Crestron") for software referenced in this guide, which includes computer software and, as applicable, associated media, printed materials, and "online" or electronic documentation (the "Software").

BY INSTALLING, COPYING, OR OTHERWISE USING THE SOFTWARE, YOU REPRESENT THAT YOU ARE AN AUTHORIZED DEALER OF CRESTRON PRODUCTS OR A CRESTRON AUTHORIZED INDEPENDENT PROGRAMMER AND YOU AGREE TO BE BOUND BY THE TERMS OF THIS AGREEMENT. IF YOU DO NOT AGREE TO THE TERMS OF THIS AGREEMENT, DO NOT INSTALL OR USE THE SOFTWARE.

IF YOU HAVE PAID A FEE FOR THIS LICENSE AND DO NOT ACCEPT THE TERMS OF THIS AGREEMENT, CRESTRON WILL REFUND THE FEE TO YOU PROVIDED YOU (1) CLICK THE DO NOT ACCEPT BUTTON, (2) DO NOT INSTALL THE SOFTWARE AND (3) RETURN ALL SOFTWARE, MEDIA AND OTHER DOCUMENTATION AND MATERIALS PROVIDED WITH THE SOFTWARE TO CRESTRON AT: CRESTRON ELECTRONICS, INC., 15 VOLVO DRIVE, ROCKLEIGH, NEW JERSEY 07647, WITHIN 30 DAYS OF PAYMENT.

### LICENSE TERMS

Crestron hereby grants You and You accept a nonexclusive, nontransferable license to use the Software (a) in machine readable object code together with the related explanatory written materials provided by Creston (b) on a central processing unit ("CPU") owned or leased or otherwise controlled exclusively by You, and (c) only as authorized in this Agreement and the related explanatory files and written materials provided by Crestron.

If this software requires payment for a license, you may make one backup copy of the Software, provided Your backup copy is not installed or used on any CPU. You may not transfer the rights of this Agreement to a backup copy unless the installed copy of the Software is destroyed or otherwise inoperable and You transfer all rights in the Software.

You may not transfer the license granted pursuant to this Agreement or assign this Agreement without the express written consent of Crestron.

If this software requires payment for a license, the total number of CPU's on which all versions of the Software are installed may not exceed one per license fee (1) and no concurrent, server or network use of the Software (including any permitted back-up copies) is permitted, including but not limited to using the Software (a) either directly or through commands, data or instructions from or to another computer (b) for local, campus or wide area network, internet or web hosting services; or (c) pursuant to any rental, sharing or "service bureau" arrangement.

The Software is designed as a software development and customization tool. As such Crestron cannot and does not guarantee any results of use of the Software or that the Software will operate error free and You acknowledge that any development that You perform using the Software or Host Application is done entirely at Your own risk.

The Software is licensed and not sold. Crestron retains ownership of the Software and all copies of the Software and reserves all rights not expressly granted in writing.

### OTHER LIMITATIONS

You must be an Authorized Dealer of Crestron products or a Crestron Authorized Independent Programmer to install or use the Software. If Your status as a Crestron Authorized Dealer or Crestron Authorized Independent Programmer is terminated, Your license is also terminated.

You may not rent, lease, lend, sublicense, distribute or otherwise transfer or assign any interest in or to the Software.

You may not reverse engineer, decompile, or disassemble the Software.

You agree that the Software will not be shipped, transferred or exported into any country or used in any manner prohibited by the United States Export Administration Act or any other export laws, restrictions or regulations ("Export Laws"). By downloading or installing the Software You (a) are certifying that You are not a national of Cuba, Iran, Iraq, Libya, North Korea, Sudan, or Syria or any country to which the United States embargoes goods (b) are certifying that You are not otherwise prohibited from receiving the Software and (c) You agree to comply with the Export Laws.

If any part of this Agreement is found void and unenforceable, it will not affect the validity of the balance of the Agreement, which shall remain valid and enforceable according to its terms. This Agreement may only be modified by a writing signed by an authorized officer of Crestron. Updates may be licensed to You by Crestron with additional or different terms. This is the entire agreement between Crestron and You relating to the Software and it supersedes any prior representations, discussions, undertakings, communications or advertising relating to the Software. The failure of either party to enforce any right or take any action in the event of a breach hereunder shall constitute a waiver unless expressly acknowledged and set forth in writing by the party alleged to have provided such waiver.

If You are a business or organization, You agree that upon request from Crestron or its authorized agent, You will within thirty (30) days fully document and certify that use of any and all Software at the time of the request is in conformity with Your valid licenses from Crestron of its authorized agent.

Without prejudice to any other rights, Crestron may terminate this Agreement immediately upon notice if you fail to comply with the terms and conditions of this Agreement. In such event, you must destroy all copies of the Software and all of its component parts.

### PROPRIETARY RIGHTS

Copyright. All title and copyrights in and to the Software (including, without limitation, any images, photographs, animations, video, audio, music, text, and "applets" incorporated into the Software), the accompanying media and printed materials, and any copies of the Software are owned by Crestron or its suppliers. The Software is protected by copyright laws and international treaty provisions. Therefore, you must treat the Software like any other copyrighted material, subject to the provisions of this Agreement.

Submissions. Should you decide to transmit to Crestron's website by any means or by any media any materials or other information (including, without limitation, ideas, concepts or techniques for new or improved services and products), whether as information, feedback, data, questions, comments, suggestions or the like, you agree such submissions are unrestricted and shall be deemed non-confidential and you automatically grant Crestron and its assigns a non-exclusive, royalty-tree, worldwide, perpetual, irrevocable license, with the right to sublicense, to use, copy, transmit, distribute, create derivative works of, display and perform the same.

Trademarks. CRESTRON and the Swirl Logo are registered trademarks of Crestron Electronics, Inc. You shall not remove or conceal any trademark or proprietary notice of Crestron from the Software including any back-up copy.

### GOVERNING LAW

This Agreement shall be governed by the laws of the State of New Jersey, without regard to conflicts of laws principles. Any disputes between the parties to the Agreement shall be brought in the state courts in Bergen County, New Jersey or the federal courts located in the District of New Jersey. The United Nations Convention on Contracts for the International Sale of Goods, shall not apply to this Agreement.

#### CRESTRON LIMITED WARRANTY

CRESTRON warrants that: (a) the Software will perform substantially in accordance with the published specifications for a period of ninety (90) days from the date of receipt, and (b) that any hardware accompanying the Software will be subject to its own limited warranty as stated in its accompanying written material. Crestron shall, at its option, repair or replace or refund the license fee for any Software found defective by Crestron if notified by you within the warranty period. The foregoing remedy shall be your exclusive remedy for any claim or loss arising from the Software.

CRESTRON shall not be liable to honor warranty terms if the product has been used in any application other than that for which it was intended, or if it as been subjected to misuse, accidental damage, modification, or improper installation procedures. Furthermore, this warranty does not cover any product that has had the serial number or license code altered, defaced, improperly obtained, or removed.

Notwithstanding any agreement to maintain or correct errors or defects Crestron, shall have no obligation to service or correct any error or defect that is not reproducible by Crestron or is deemed in Crestron's reasonable discretion to have resulted from (1) accident; unusual stress; neglect; misuse; failure of electric power, operation of the Software with other media not meeting or not maintained in accordance with the manufacturer's specifications; or causes other than ordinary use; (2) improper installation by anyone other than Crestron or its authorized agents of the Software that deviates from any operating procedures established by Crestron in the material and files provided to You by Crestron or its authorized agent; (3) use of the Software on unauthorized hardware; or (4) modification of, alteration of, or additions to the Software undertaken by persons other than Crestron or Crestron's authorized agents.

ANY LIABILITY OF CRESTRON FOR A DEFECTIVE COPY OF THE SOFTWARE WILL BE LIMITED EXCLUSIVELY TO REPAIR OR REPLACEMENT OF YOUR COPY OF THE SOFTWARE WITH ANOTHER COPY OR REFUND OF THE INITIAL LICENSE FEE CRESTRON RECEIVED FROM YOU FOR THE DEFECTIVE COPY OF THE PRODUCT. THIS WARRANTY SHALL BE THE SOLE AND EXCLUSIVE REMEDY TO YOU. IN NO EVENT SHALL CRESTRON BE LIABLE FOR INCIDENTAL, CONSEQUENTIAL, SPECIAL OR PUNITIVE DAMAGES OF ANY KIND (PROPERTY OR ECONOMIC DAMAGES INCLUSIVE), EVEN IF A CRESTRON REPRESENTATIVE HAS BEEN ADVISED OF THE POSSIBILITY OF SUCH DAMAGES OR OF ANY CLAIM BY ANY THIRD PARTY. CRESTRON MAKES NO WARRANTIES, EXPRESS OR IMPLIED, AS TO TITLE OR INFRINGEMENT OF THIRD-PARTY RIGHTS, MERCHANTABILITY OR FITNESS FOR ANY PARTICULAR PURPOSE, OR ANY OTHER WARRANTIES, NOR AUTHORIZES ANY OTHER PARTY TO OFFER ANY WARRANTIES, INCLUDING WARRANTIES OF MERCHANTABILITY FOR THIS PRODUCT. THIS WARRANTY STATEMENT SUPERSEDES ALL PREVIOUS WARRANTIES.

# <span id="page-26-0"></span>**Return and Warranty Policies**

# **Merchandise Returns / Repair Service**

- 1. No merchandise may be returned for credit, exchange, or service without prior authorization from CRESTRON. To obtain warranty service for CRESTRON products, contact the factory and request an RMA (Return Merchandise Authorization) number. Enclose a note specifying the nature of the problem, name and phone number of contact person, RMA number, and return address.
- 2. Products may be returned for credit, exchange, or service with a CRESTRON Return Merchandise Authorization (RMA) number. Authorized returns must be shipped freight prepaid to CRESTRON, Cresskill, N.J., or its authorized subsidiaries, with RMA number clearly marked on the outside of all cartons. Shipments arriving freight collect or without an RMA number shall be subject to refusal. CRESTRON reserves the right in its sole and absolute discretion to charge a 15% restocking fee, plus shipping costs, on any products returned with an RMA.
- 3. Return freight charges following repair of items under warranty shall be paid by CRESTRON, shipping by standard ground carrier. In the event repairs are found to be non-warranty, return freight costs shall be paid by the purchaser.

# **CRESTRON Limited Warranty**

CRESTRON ELECTRONICS, Inc. warrants its products to be free from manufacturing defects in materials and workmanship under normal use for a period of three (3) years from the date of purchase from CRESTRON, with the following exceptions: disk drives and any other moving or rotating mechanical parts, pan/tilt heads and power supplies are covered for a period of one (1) year; touchscreen display and overlay components are covered for 90 days; batteries and incandescent lamps are not covered.

This warranty extends to products purchased directly from CRESTRON or an authorized CRESTRON dealer. Purchasers should inquire of the dealer regarding the nature and extent of the dealer's warranty, if any.

CRESTRON shall not be liable to honor the terms of this warranty if the product has been used in any application other than that for which it was intended, or if it has been subjected to misuse, accidental damage, modification, or improper installation procedures. Furthermore, this warranty does not cover any product that has had the serial number altered, defaced, or removed.

This warranty shall be the sole and exclusive remedy to the original purchaser. In no event shall CRESTRON be liable for incidental or consequential damages of any kind (property or economic damages inclusive) arising from the sale or use of this equipment. CRESTRON is not liable for any claim made by a third party or made by the purchaser for a third party.

CRESTRON shall, at its option, repair or replace any product found defective, without charge for parts or labor. Repaired or replaced equipment and parts supplied under this warranty shall be covered only by the unexpired portion of the warranty.

Except as expressly set forth in this warranty, CRESTRON makes no other warranties, expressed or implied, nor authorizes any other party to offer any warranty, including any implied warranties of merchantability or fitness for a particular purpose. Any implied warranties that may be imposed by law are limited to the terms of this limited warranty. This warranty statement supercedes all previous warranties.

### **Trademark Information**

*All brand names, product names, and trademarks are the sole property of their respective owners. Windows is a registered trademark of Microsoft Corporation. Windows95/98/Me/XP and WindowsNT/2000 are trademarks of Microsoft Corporation.*

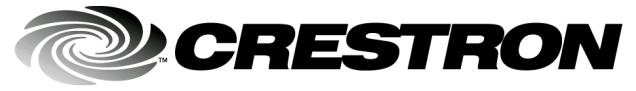

**Cre stro n Electro n** 15 Volvo Drive Rockleigh, NJ 0764 T el: 888.CRESTRON Fax: 201.767.7576 ax: 201.767.7576 Specifications subject to a state of the state of the state of the Specifications subject to www.crestron.com change with the change with the change with the change with the change with the change with the change with the change with the change with the change with the change with the change with the change with t

**ics, Inc. Operatio n s Guide – DOC. 6087**  7 **07.03** 

i thout notice.